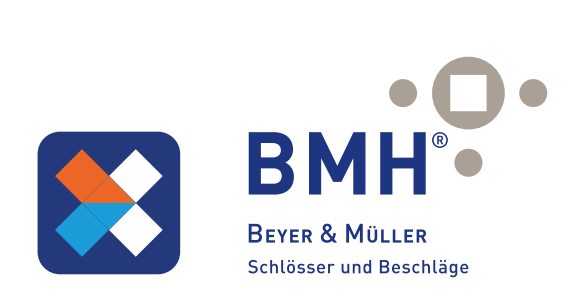

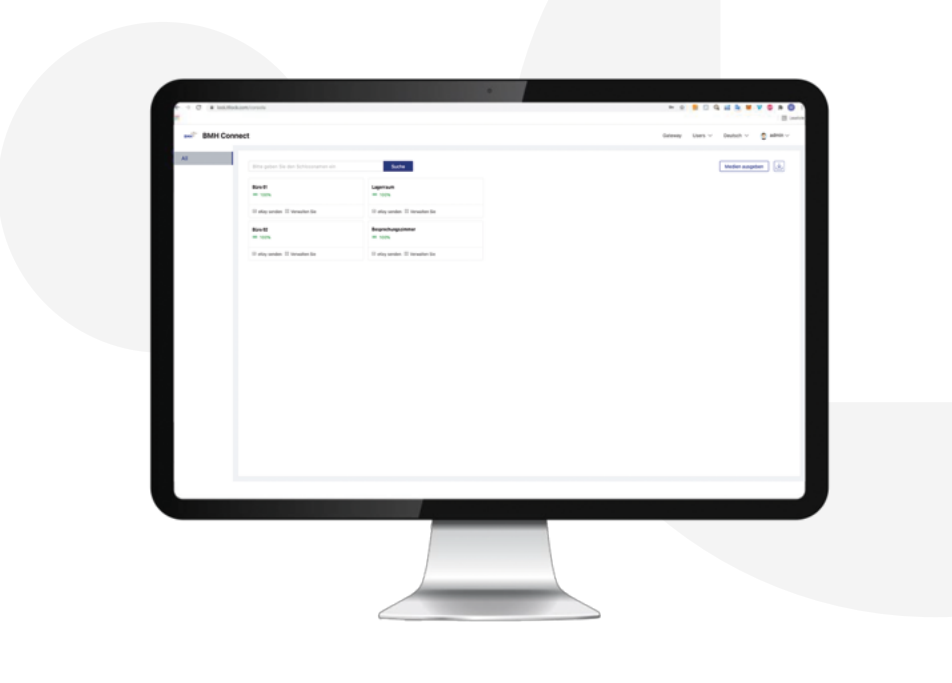

# DESKTOP-ANLEITUNG

# Inhaltsverzeichnis

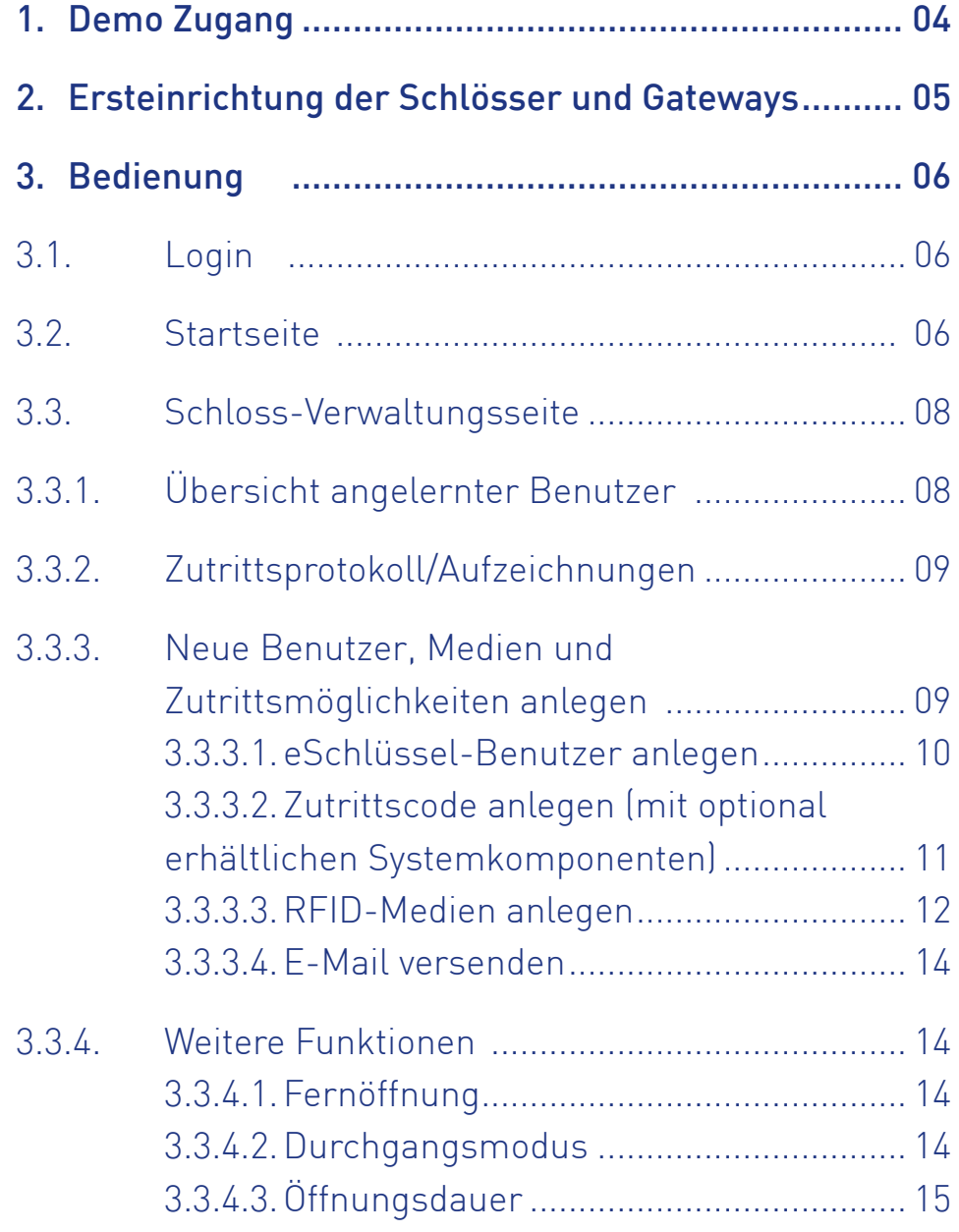

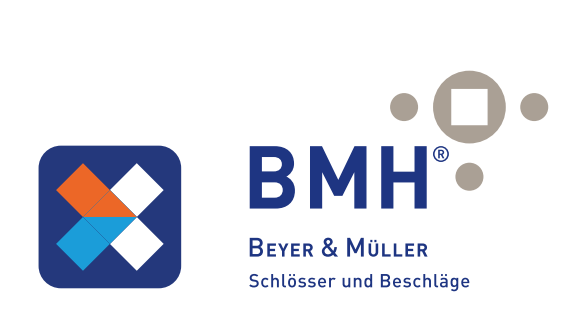

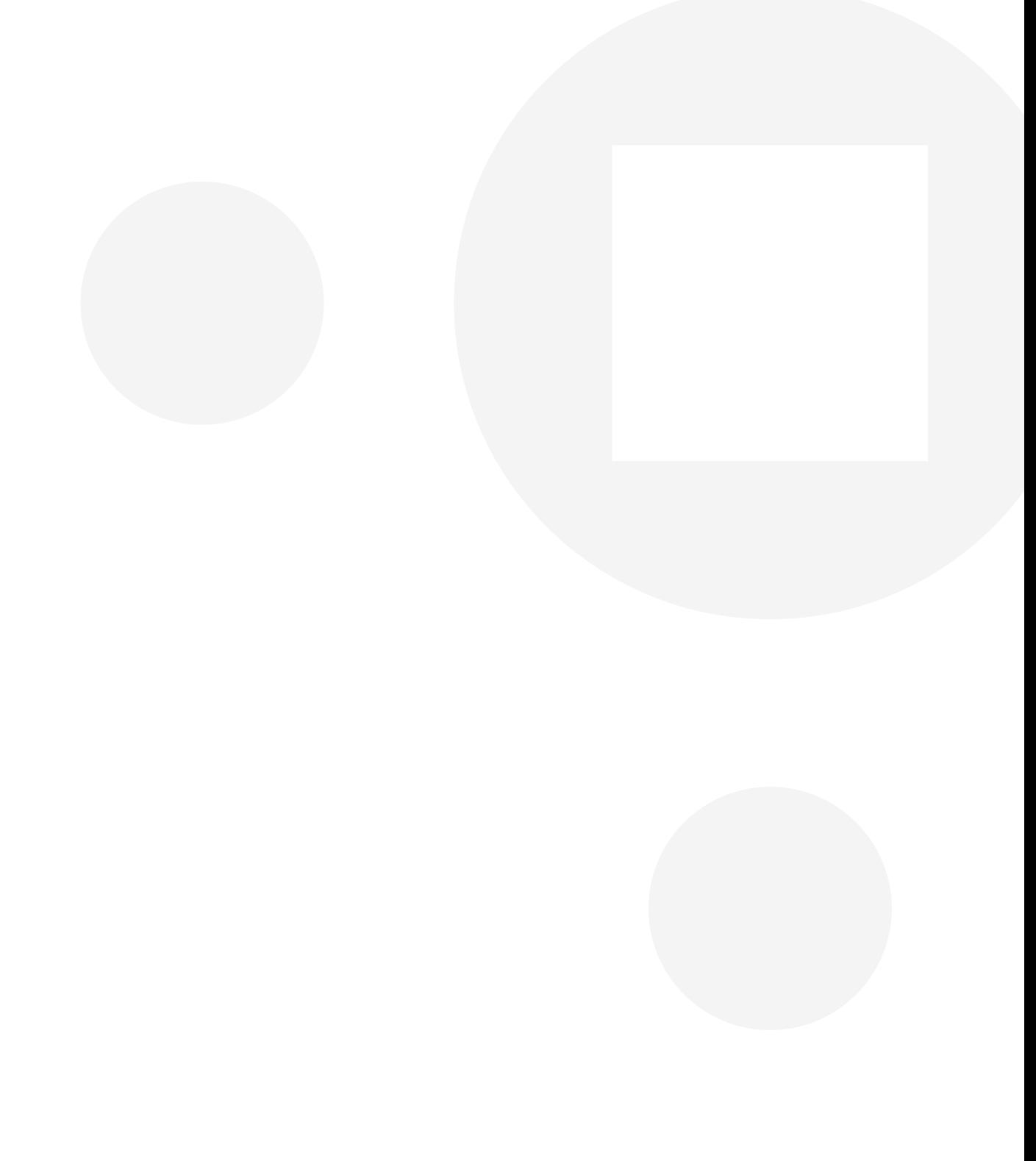

## 1. Demo Zugang

Wir bieten unseren Kunden einen Vorabzugriff an, damit Sie sich einen Überblick über die verfügbaren Funktionen der Webversion machen können.

Achtung: Die Webversion ist immer kostenlos für Sie verfügbar. Diese Demoversion dient nur zu Demonstrationszwecken um die vorhandenen Funktionen testen zu können bevor Sie sich für einen Kauf der Schlösser entscheiden. Sobald Sie unsere Schlösser erworben haben müssen Sie Ihren eigenen kostenlosen Account erstellen.

Rufen Sie hierzu folgenden Link auf: smartlock.beyer-und-mueller.de

Loggen Sie sich mit folgenden Zugangsdaten ein: Benutzername: Kennwort:

#### Bitte löschen Sie nur selbst erstellte Benutzer, nicht bereits vorhandene!

RFID Chips können aus der Ferne entweder im Browser in Kombination mit dem BMH Connect Karten-Programmiergerät oder mit der Smartphone App programmiert werden. Bei der App benötigen Sie dazu allerdings ein Smartphone mit NFC Funktion.

Achtung: Sobald Sie Ihre eigenen Schlösser in Ihrem Account verwalten möchten, ist es zwingend erforderlich, die Schlösser mit Gateways zu verbinden, da diese die Schnittstelle zwischen dem Schloss (Bluetooth) und Ihrem WLAN sind.

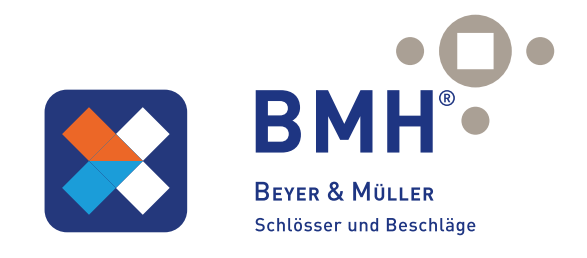

## 2. Ersteinrichtung der Schlösser und Systemkomponenten

Sämtliche Schlösser und Systemkomponenten müssen vorab via Bluetooth über die Smartphone App "BMH Connect" eingerichtet werden.Ausgenommen hiervon ist die Kabelversion des Schlosses.

Während via App die Verbindung mit den Schlössern auch über Bluetooth aufgebaut werden kann, ist über die Weboberfläche nur die Verbindung via WLAN möglich. Daher ist es zwingend erforderlich, die Schlösser mit Gateways zu verbinden, da diese die Schnittstelle zwischen dem Schloss (Bluetooth) und Ihrem WLAN sind.

Hierzu installieren Sie bitte die App auf Ihrem Smartphone (QR-Code einscannen oder nach "BMH Connect" im App-Store suchen) und erstellen sich einen Account. Loggen Sie sich mit Ihrem erstellten Account ein und richten Sie alle Schlösser und Systemkomponenten einmalig ein. Die genauen Instruktionen entnehmen Sie bitte der Bedienungsanleitung des Schlosses.

Sobald Sie die Einrichtung abgeschlossen haben, können Sie die Weboberfläche benutzen um folgende Aktionen durchzuführen:

- eSchlüssel, Zahlencodes und RFID-Medien (mit optionalem Kartenlesegerät) gleichzeitig auf mehreren Schlössern anlernen (inkl. Zeitprofile)
- eSchlüssel, Zahlencodes, RFID-Medien (mit optionalem Kartenlesegerät) bearbeiten
- eSchlüssel, Zahlencodes, RFID-Medien (mit optionalem Kartenlesegerät) löschen
- Zutrittsprotokolle auslesen und exportieren
- Schlösser aus der Ferne öffnen und schließen
- Aktuellen Status des Schlosses auslesen (geöffnet oder gesperrt)
- Öffnungsdauer des Schlosses konfigurieren
- Durchgangsmodus (zu bestimmten Zeiten dauerhaft geöffnet) konfigurieren
- Batteriestand und diverse Geräteinformationen auslesen

Außerdem können Sie in der Weboberfläche nur Schlösser sehen, bei denen Sie auch Adminrechte besitzen um Änderungen vornehmen zu können.

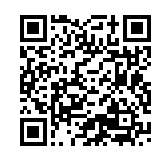

BMH Connect im AppStore

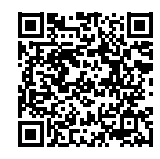

BMH Connect im Google Playstore

## 3. Bedienung

### 3.1. Login

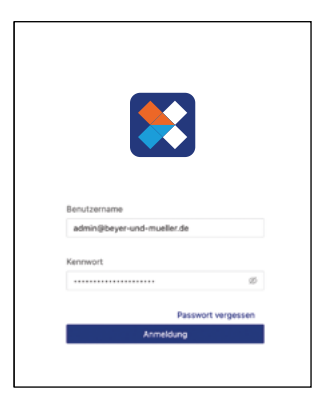

Öffnen Sie die Seite https://smartlock.beyer-und-mueller.de in Ihrem Webbrowser und loggen Sie sich mit Ihren Zugangsdaten ein. Sie können hier dieselben Zugangsdaten verwenden, welche Sie auch für die Anmeldung in der App verwenden. Beachten Sie bitte, dass die Registrierung nur über die App möglich ist.

### 3.2. Startseite

Rechts oben können Sie die Sprache wechseln oder sich von Ihrem Benutzerkonto ausloggen.

Auf der Startseite sehen Sie ganz links Ihre Schlossgruppen (sofern angelegt). Rechts davon sehen Sie Ihre bereits hinzugefügten und konfigurierten Schlösser. Über die Gruppen können Sie sich nur die jeweiligen Schlösser dieser Gruppe anzeigen lassen bzw. über "All" sehen Sie alle Schlösser.

Achtung: Die Erstellung bzw. das Zuweisen von Gruppen ist ausschließlich über die App möglich.

Schloss in der App auswählen  $\rightarrow$  Einstellungen  $\rightarrow$  Grundlagen  $\rightarrow$  Schlossgruppe

Achtung: In der Weboberfläche sehen Sie nur jene Schlösser, bei denen Sie auch Admin-Rechte besitzen.

Oberhalb der Schlösser befindet sich ein Suchfeld, über welches Sie nach bestimmten Schlössern suchen können. Außerdem befindet sich hier auch der Button "Medien ausgeben", über welchen Sie RFID-Medien anlernen können, siehe 3.3.3.3. RFID-Medien anlernen.

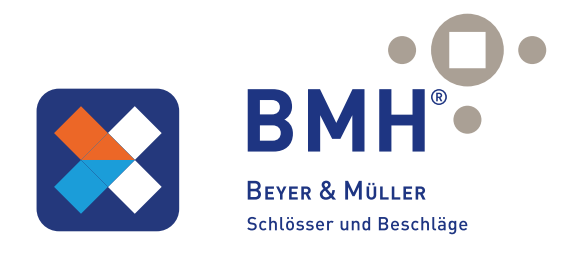

Zu jedem Schloss finden Sie außerdem noch den aktuellen Batteriestand und die Information ob das Schloss mit einem Gateway verbunden ist (kleines WLAN-Symbol rechts von der Batterieanzeige). Fehlt das kleine WLAN-Symbol, ist das Schloss mit keinem Gateway verbunden und kann nicht über die Weboberfläche verwaltet werden.

Zusätzlich befinden sich noch diverse Funktionen unterhalb der eben genannten Anzeigen. Diese erreichen Sie aber genauso über die Verwaltungsseite des Schlosses.

Durch einen Klick auf ein Schloss kommen Sie auf die Verwaltungsseite dieses Schlosses.

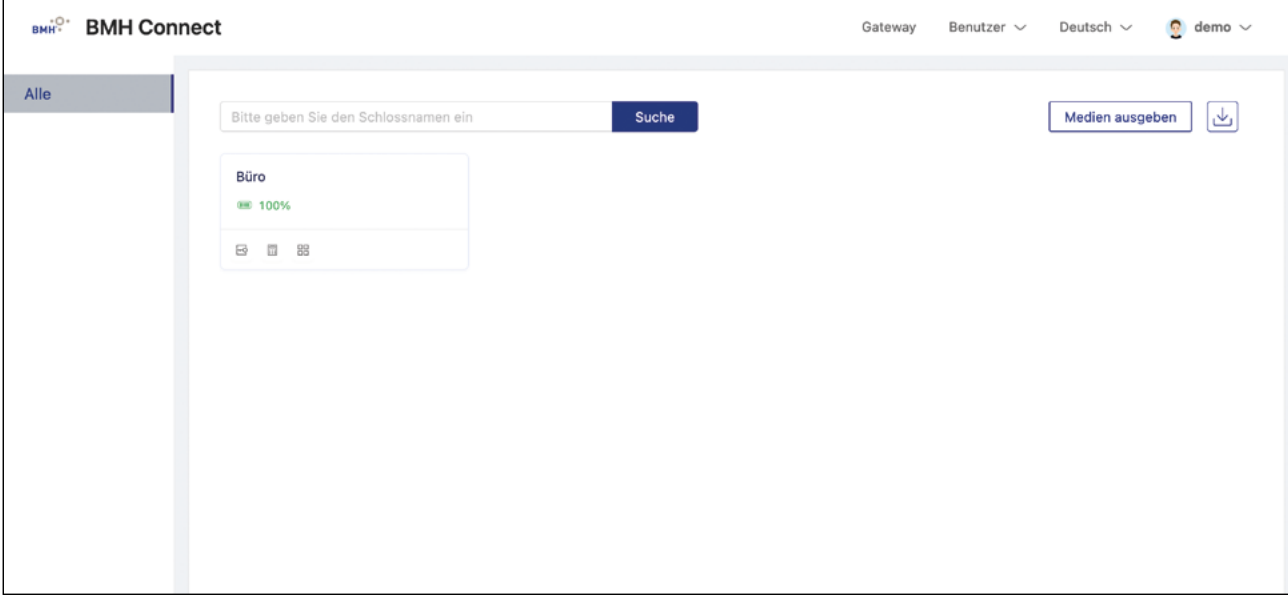

### 3.3. Schloss-Verwaltungsseite

Auf dieser Seite sehen Sie sämtliche Informationen des Schlosses. Hierzu zählt der Name, der Batteriestand und diverse interne Schlossinformationen. Außerdem lassen sich diverse Funktionen aufrufen und Listen aller bereits angelegter Benutzer sowie eine Liste des Zutrittsprotokolls anzeigen.

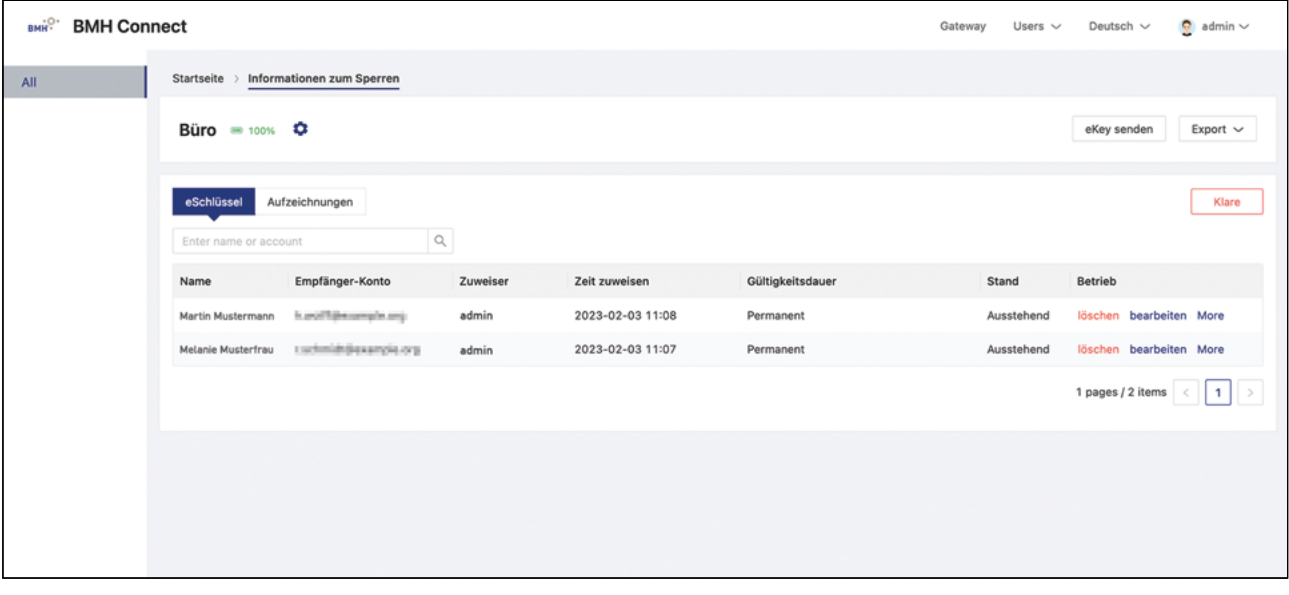

### 3.3.1. Übersicht angelernter Benutzer

Mithilfe der Reiter können Sie jeweils die Liste aller aktuellen eSchlüssel, Zutrittscodes, RFID-Medien bzw. das Zutrittsprotokoll ("Aufzeichnungen") aufrufen. Je nach Schlosstyp sind verschiedene Reiter ausgeblendet (wenn das Schloss beispielswiese keine RFID-Medien besitzt wird der Reiter "RFID-Medien" nicht angezeigt).

In der Benutzerliste sehen Sie dann folgende Informationen: Allgemeine Informationen des Benutzers, wann und von welcher Person der Benutzer erstellt wurde, wann und ob der Zutritt gültig ist. Außerdem können Sie von hier aus Benutzer löschen oder bearbeiten und alle Zutritte des Benutzers anzeigen.

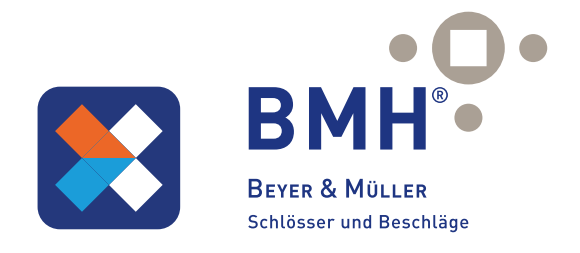

## 3.3.2. Zutrittsprotokolle / Aufzeichnungen

Unter dem Reiter "Aufzeichnungen" finden Sie sämtliche Zutrittsprotokolle des Schlosses. Hier sehen Sie welcher Benutzer, wie und zu welcher Zeit versucht hat zu Öffnen. Außerdem sehen Sie auch fehlgeschlagene Öffnungen, wenn z.B. ein Benutzer versucht hat außerhalb des berechtigten Öffnungszeitraumes zu öffnen oder ein ungültiger Zahlencode eingegeben hat.

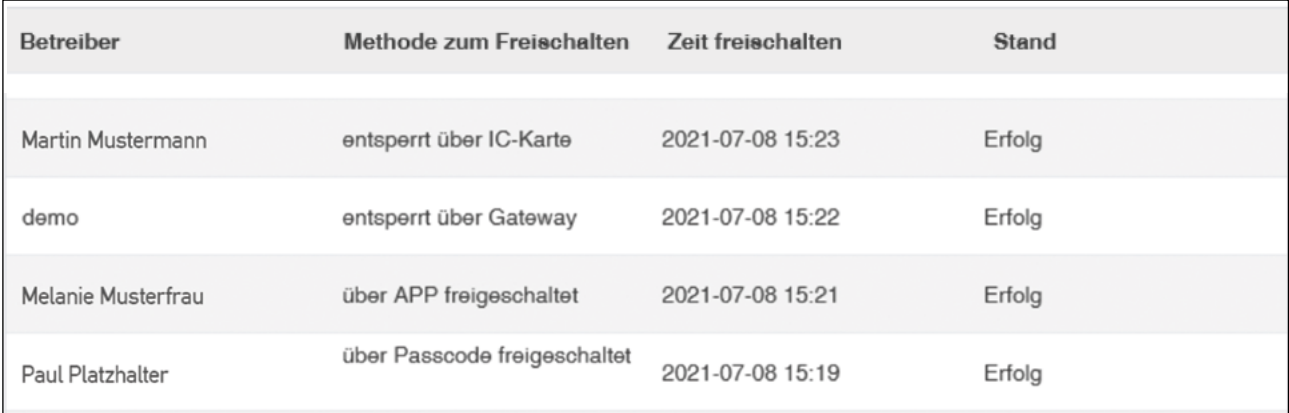

## 3.3.3. Neue Benutzer, Medien und Zutrittsmöglichkeiten anlegen

Sie können folgende Medien und Zutrittsmöglichkeiten anlegen:

- eSchlüssel (Zutritt via Smartphone)
- Zahlencode
- RFID-Medien

#### 3.3.3.1. eSchlüssel-Benutzer anlegen

Sie können einen neuen eSchlüssel-Benutzer über die Schaltfläche "eKey senden" anlegen.

Hier müssen Sie folgende Informationen ausfüllen:

- Empfänger-Konto (E-Mail-Adresse oder Telefonnummer des Benutzers)
- Name (Name des Benutzers im Backend)
- Typ (Zeitprofil)
- Ständig (Immer)
	- o Zeitplan (Von-Bis Datum)
	- o Einmalig (Einmalige Öffnung, danach gesperrt)
	- o Wiederkehrend (Täglich/nur bestimmte Tage, Von-Bis Uhrzeit, Von-Bis Datum)
- Authorized Admin (Benutzer soll Adminrechte erhalten und darf selbst Benutzer anlegen)
- Allow remote unlock (Darf auch aus der Ferne die Türe über das Gateway öffnen)

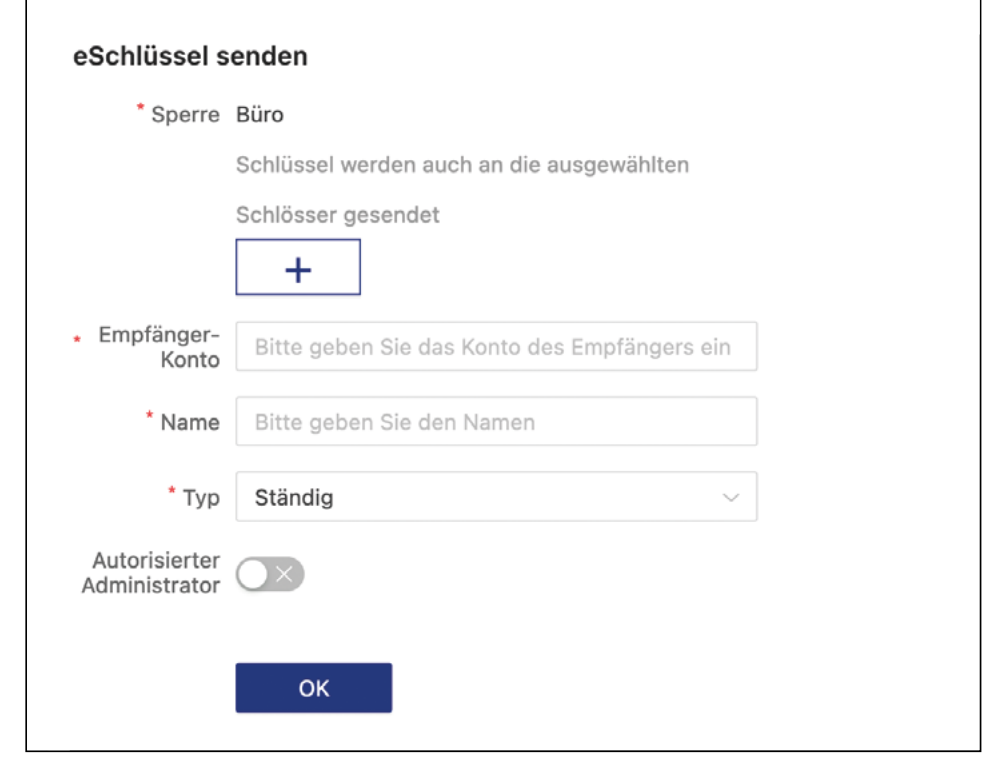

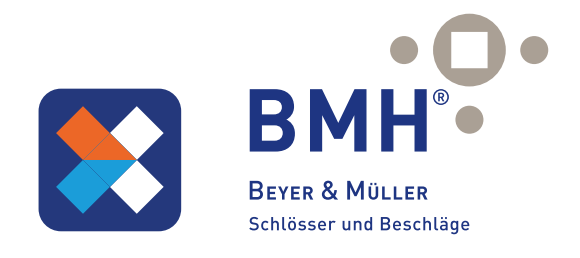

Außerdem können Sie über die + Schaltfläche zusätzliche Schlösser auswählen, auf denen der Benutzer ebenfalls, mit den gleichen Daten, angelegt werden soll. Klicken Sie hierzu auf die Schaltfläche und wählen Sie anschließend alle gewünschten Schlösser aus.

Durch einen Klick auf "OK" können Sie den Benutzer anlegen.

### 3.3.3.2. Zutrittscode anlegen (mit optional erhältlichen Systemkomponenten)

Sie können einen neuen Zutrittscode über die Schaltfläche "Zutrittscode senden" anlegen.

Hier müssen Sie folgende Informationen ausfüllen:

- Name
- Typ (Zeitprofil)
	- o Ständig (Immer)
	- o Zeitplan (Von-Bis Datum)
	- o Einmalig (Einmalige Öffnung, danach gesperrt)
	- o Löschen Sie (Bei Eingabe dieses Codes werden alle anderen Codes gelöscht, 24h ab Erstellung gültig)
	- o Wiederkehrend (Täglich/nur bestimmte Tage, Von-Bis Uhrzeit, Von-Bis Datum)
	- o Benutzerdefiniert (Hier können Sie Ihren eigenen Zugangscode festlegen, bei den anderen Optionen wird ein zufälliger Code generiert)

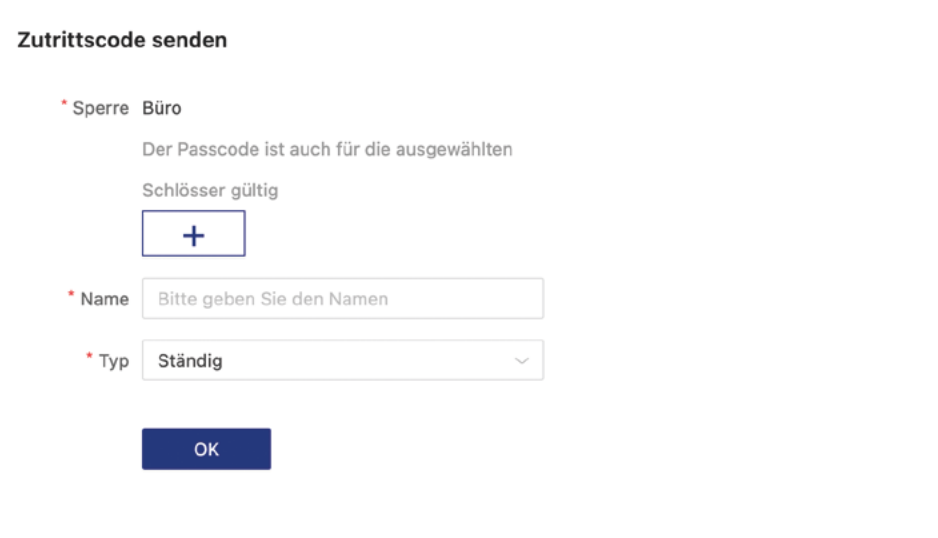

Außerdem können Sie über die + Schaltfläche zusätzliche Schlösser auswählen, auf denen der Benutzer ebenfalls, mit den gleichen Daten, angelernt werden soll. Klicken Sie hierzu auf die Schaltfläche und wählen Sie anschließend alle gewünschten Schlösser aus.

Durch einen Klick auf "OK" können Sie den Benutzer anlegen. Geben Sie den neu erstellen Code innerhalb von 24 Stunden am Gerät ein. Andernfalls muss der Vorgang wiederholt werden.

### 3.3.3.3. RFID-Medien anlegen

Um RFID-Medien anzulegen, schließen Sie zunächst das Kartenprogrammiergerät (optional erhältlich) per USB an Ihrem Computer an. Warten Sie etwas, bis Windows die nötigen Treiber installiert hat und das Gerät einsatzbereit ist. Danach können Sie über die Schaltfläche "Medien ausgeben" neue RFID-Medien anlernen.

Hier müssen Sie folgende Informationen ausfüllen:

• Name

 $\overline{a}$ 

- Typ (Zeitprofil)
	- o Ständig (Immer)
	- o Zeitplan (Von-Bis Datum)

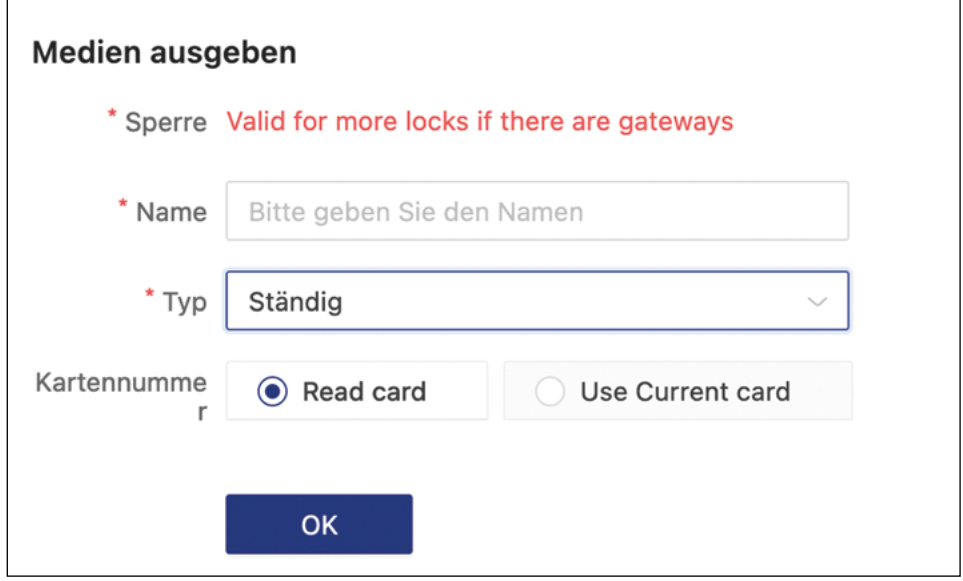

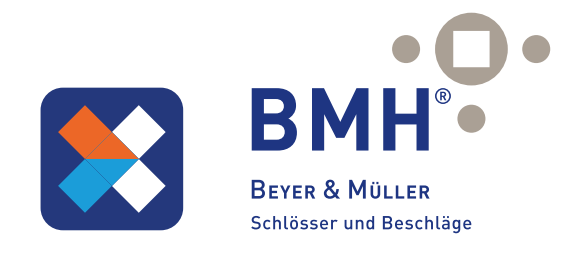

Außerdem können Sie über die obere + Schaltfläche zusätzliche Schlösser auswählen, auf die der Benutzer ebenfalls, mit den gleichen Daten, angelernt werden soll. Klicken Sie hierzu auf die Schaltfläche und wählen Sie anschließend alle gewünschten Schlösser aus.

Unter "Select an existing card" ("Wählen Sie eine bestehende Karte aus") können Sie bereits im System angelegte Karten auswählen. Dadurch ersparen Sie sich die Karte neu einzulesen bzw. sollten Sie keinen Zugriff auf die Karte haben, können Sie so ganz einfach zusätzliche Zutrittsrechte für diese Karte vergeben.

Mit einem Klick auf "OK" können Sie den Benutzer anlegen.

Wenn Sie eine neue Karte anlernen, müssen Sie nach einem Klick auf "OK" die Karte auf den Kartenleser legen.

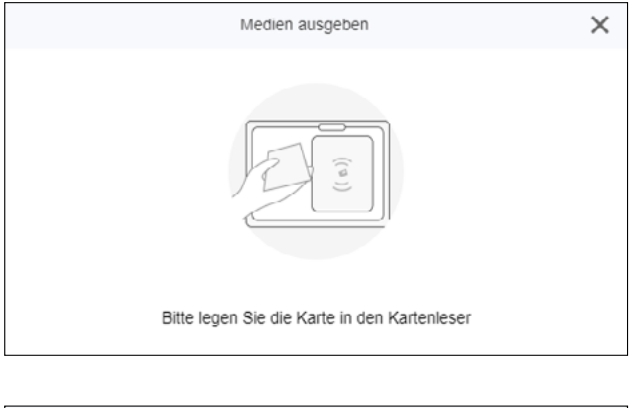

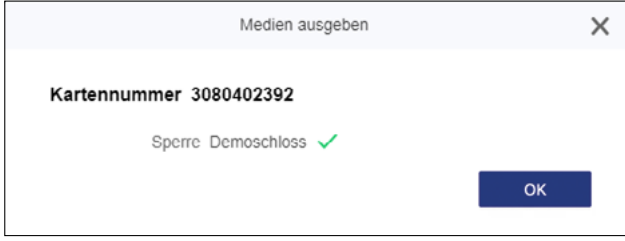

Sobald die Karte eingelesen wurde, wird Ihnen die Kartennummer angezeigt und zum Schloss übertragen.

### 3.3.3.4. E-Mail versenden

Sie haben über das System die Möglichkeit eKeys per E-Mail an die Benutzer zu verschicken.

Diese müssen sich mit der BMH Connect App (erhältlich im im Google Play Store oder im Apple AppStore) anmelden. Danach können die übermittelten Daten in die Masken der BMH Connect App eingegeben werden.

### 3.3.4. Weitere Funktionen

### 3.3.4.1. Fernöffnung

Über die Schaltfläche "Remote" können Sie eine "Fernöffnung" durchführen. Das Schloss bleibt anschließend für gewünschte Öffnungsdauer geöffnet. Siehe 3.3.4.3. Öffnungsdauer.

### 3.3.4.2. Durchgangsmodus

Um den Durchgangsmodus zu konfigurieren, betätigen Sie zunächst die Schaltfläche  $\bigstar$ .

Anschließend aktivieren Sie den Durchgangsmodus, konfigurieren die Zeiten in denen dieser aktiv sein soll und bestätigen anschließend.

Beachten Sie, dass der Durchgangsmodus nicht automatisch aktiviert wird. Sie müssen einmalig pro Tag innerhalb des Durchgangsmodus-Zeitraumes manuell eine Öffnung durchführen. Erst dann ist der Durchgangsmodus für diesen Tag aktiviert. Bei Ende des Zeitraums beendet sich der Durchgangsmodus automatisch.

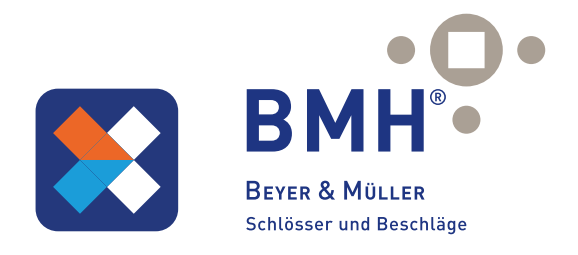

## 3.3.4.3. Öffnungsdauer

Über die Schaltfläche "Automatische Sperre" können Sie die Öffnungsdauer des Schlosses einstellen, also die Zeitspanne wie lange das Schloss nach einer erfolgten Öffnung geöffnet bleiben soll. Sie können auswählen zwischen 5, 10, 15, 30 oder 60 Sekunden bzw. auch eine benutzerdefinierte Anzahl an Sekunden angeben (zwischen 5 und 900).

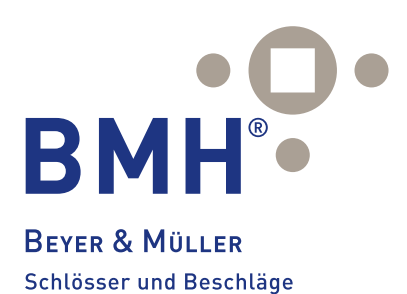

Beyer & Müller GmbH & Co. KG Am Lindenkamp 55 - 42549 Velbert Telefon: + 49 (0) 20 51 . 42 32 - 0 Telefax: + 49 (0) 20 51 . 42 32 - 44 www. beyer-und-mueller.de info@ beyer-und-mueller.de

Impressum Version 1.0 © Copyright: Mai 2023